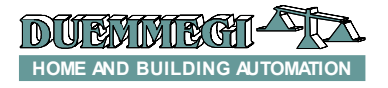

### DFPRO**: Programmer-Tester for** Domino **bus**

The address assigning to **Domino** bus modules can be executed at bench using a PC, equipped by BDTools, a DFRS module, a DFPW2 and some wirings.

This work become more difficult if the modules have been installed in the plant, because in this case two persons are required, one at the PC and another one going to push the programming button on the modules; in addition, the two operators have to communicate between them in order to synchronize the operation to be achieved for each module.

**DFPRO** avoids all these uncomfortable operations, being a battery powered portable instrument that does not require the use of a PC.

DFPRO can also perform several diagnostic functions on the **Domino** system (for instance the reading of the inputs, the forcing ON/OFF of the outputs, the detection of fault modules) and it can also operate, through the proper provided cable, as interface between the RS232 port of a PC and the **Domino** bus, emulating exactly the DFRS module.

#### *The main characteristics of* DFPRO *are the following:*

- Δ Ergonomic housing
- ă Powered by a common 9V battery
- ٠ Internal circuit to step-up the battery voltage to a proper value for modules supplying
- ă Auto power off
- LCD display (with timed back-lighting), alphanumeric ۵ type with 20 characters x 4 lines
- 23-button keyboard
- The address assigning and checking can be performed ۵ both on a not-installed **Domino** module (thus not powered by DFPW2) and on an installed **Domino** module
- Measurement of the voltage level on the bus
- Diagnostic and configuration functions of some special ă modules (e.g. DFIR, DFDM, DFDI, etc.)
- Port for the RS232 connection to a PC: it can operate ă also as PC-field interface, exactly as DFRS module

#### *The functions that can be performed by* DFPRO *are the following:*

- ۵ Assigning and changing the address of modules
- ă Verifying the address assigned to modules
- ٠ Configuration of the parameters of special modules (e.g. DFIR, DFDM, etc.)
- ă Display the status or the value of input modules
- ٠ Display the status or the value of output modules
- ă Changing the outputs, both digital and dimmer types
- ă Getting the list of the modules installed in the plant
- Measuring the voltage level on the bus ۵
- ă Request of the firmware version of the modules

Together to **DFPRO**, it is provided the cable for the fast and easy link to 3-way connector available on the Domino modules and identified as PRG connector.

The cable for the connection between **DFPRO** and the RS232 port of the PC is also provided.

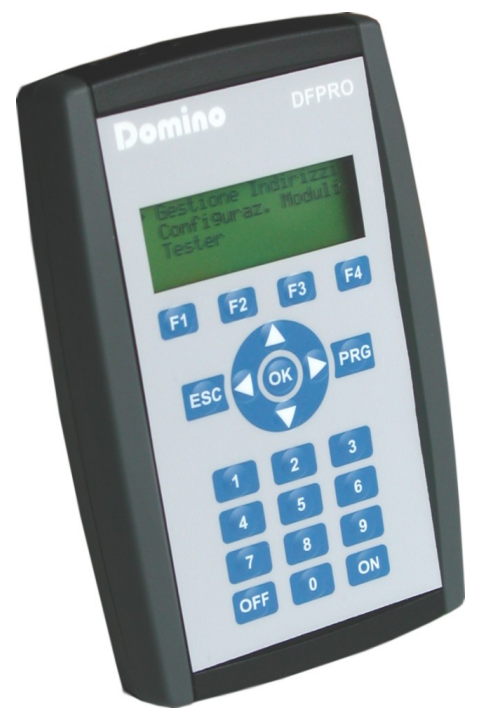

# **Allowed connections**

**DFPRO** can be directly connected to PRG connector (if available) of a single **Domino** not supplied by the bus. This kind of connection is typically useful for assigning and checking of the module address before its installation in the plant.

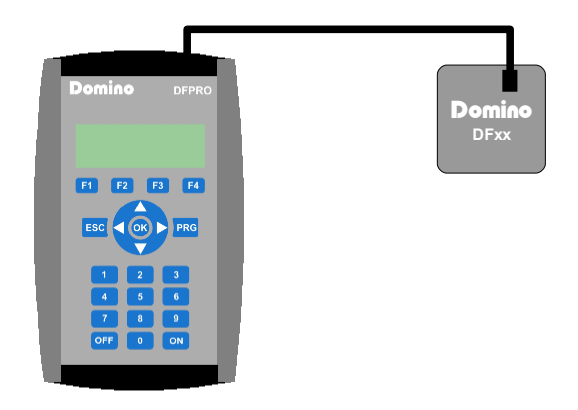

Domino **DFPRO**

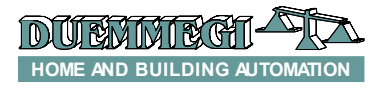

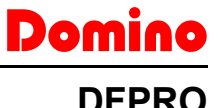

**DFPRO** can be directly linked to the PRG connector of a module inside a **Domino** bus system, supplied by one or more DFPW2; in this case, many diagnostic and configuration functions can be performed.

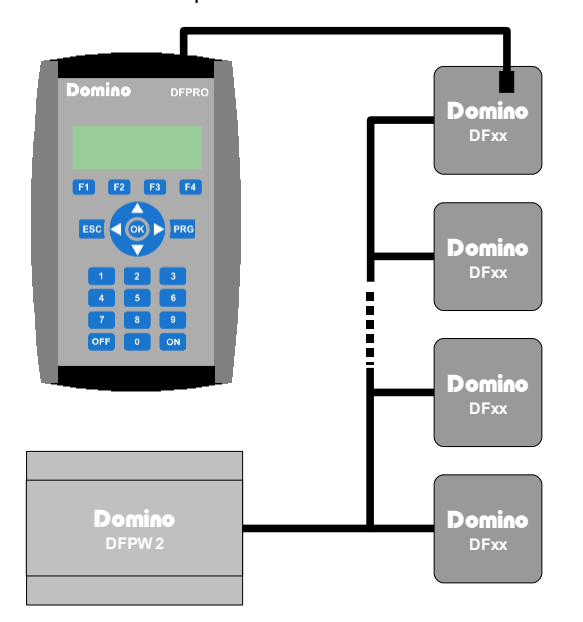

DFPRO can be finally be used as interface between a PC and the **Domino** bus (regardless of the activated menu). In this case DFPRO works in a way absolutely identical to the **Domino** DFRS interface.

# **Battery installation**

Remove the cover on the rear side of **DFPRO** sliding it toward the outside.

Connect an alkaline 9V battery (shape 6LR61) to the proper clip, taking attention to the correct polarity. Insert the battery inside the holder and place again the cover sliding it toward the internal side, taking attention to arrange the battery wires in order to have a correct closing.

# **Auto power off**

When **DFPRO** is not connected to a supplied bus, it automatically switches off after the timeout set during the setting up (see related paragraph); this timeout is calculated from the last pushing of any button on **DFPRO** keyboard.

If **DFPRO** is instead connected to a bus supplied by one or more DFPW2, then it will be kept always on.

# **Back lighting**

If **DFPRO** is not connected to a supplied bus, then the back lighting remains on, from the last pushing of a button with back lighting on, for the time set during the setting up (see related paragraph).

If the back lighting switches off, it can be switched on again pushing the ON button. Take in account that the back lighting discharge quickly the battery, so it is recommended to use it only in case real necessity.

If DFPRO is instead connected to a bus supplied by one or more DFPW2, then the back lighting will be always on.

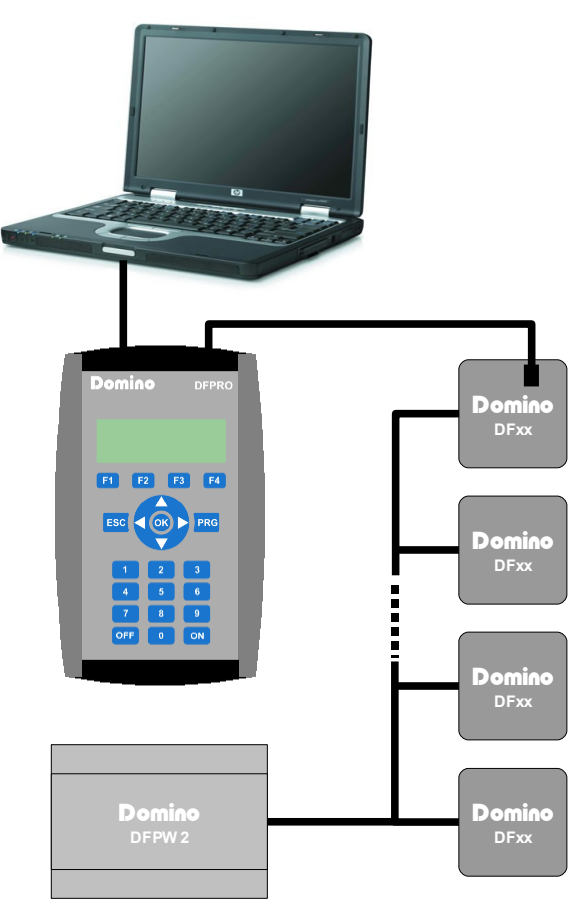

**HOME AND BUILDING AUTOMATION**

# Domino

**DFPRO**

## **Use of the menus**

The menus of **DFPRO**, allowing the execution of allowed functions, will be described in the following pages.

As general rule, the arrow keys **and**  $\overline{a}$  allow to scroll

the options, while the key  $\overline{\text{OK}}$  confirms the currently selected option and displays the next menu.

The key ESC cancels an operation and/or causes the return to the previous menu.

### **Switching ON**

To switch on **DFPRO** push the key  $\overline{ON}$ . The display will show for 2 seconds a screen containing the firmware version (1.0 in this example).

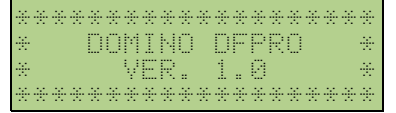

#### **Low battery warning**

When the battery level goes under a critical value, the following message will be displayed:

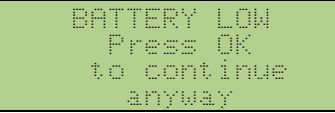

Push OK to continue anyway, or replace the battery, or connect **DFPRO** to a supplied bus.

#### **Short circuit on the bus warning**

If a short circuit occurs on the bus connector of **DFPRO**, the following message will be displayed:

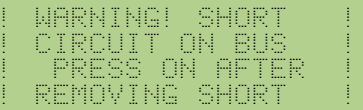

This message will be displayed also in overload conditions, for instance when connecting **DFPRO** to a bus not supplied by DFPW2.

Remove the short circuit or the overload and push **ON** to continue.

## **Setting up of** DFPRO

Pushing the key OK while the screen shown in the "Switching ON" paragraph is displayed, the configuration menu will be entered; this is made by 2 screens. Select the parameter to be changed by the arrow keys  $\Box$  and  $\Box$ .

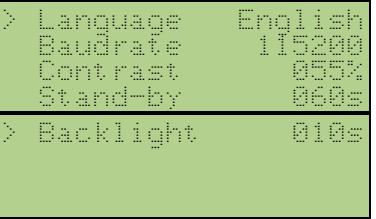

**Language** is that which will be used in the several menus of DFPRO. Push OK to change it. Options: Italian and English.

**Baudrate** is the RS232 serial communication speed when using

DFPRO as interface between PC and field. Push OK change it. Options: 1200, 2400, 4800, 9600, 19200, 38400, 57600, 115200.

**Contrast** allows to adjust the sharpness of the display. Enter the desired value, made by 3 digits, by the numerical keys 0 to 9. Allowed values: 10÷100.

**Stand-by** and **Backlight** are the delay, from the last pushing of a key, after which **DFPRO** will be completely switched off or after which its back lighting will be switched off. Enter the desired value, made by 3 digits, by the numerical keys 0 to 9. To switch

on again the back lighting push the key **ON** Allowed values: 10 $\div$ 255 for stand-by and 0 $\div$ 255 for back lighting (0 means always OFF).

If DFPRO is connected to a powered bus, the back lighting will be always ON and the automatic power OFF will be disabled.

Push **ESC** to quit the configuration menu.

i When DFPRO is supplied by the internal battery and the selected menu requires long times (for instance "Verify Address" and "Show/Command"), the auto power off time will be increased up to 10 minutes in order to avoid interruption of running operations.

**DUENMERA HOME AND BUILDING AUTOMATION**

# Domino

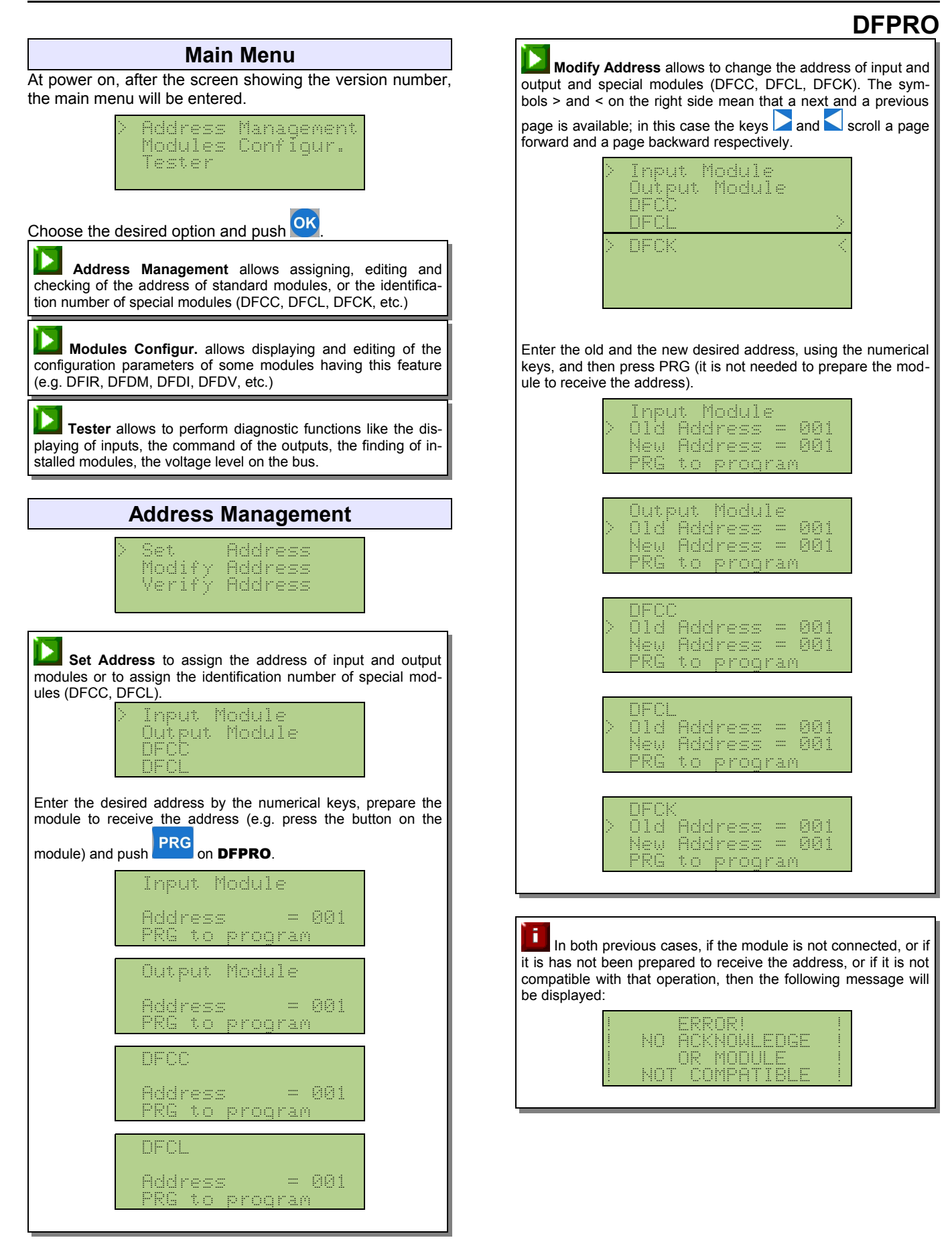

**DUEMME GI HOME AND BUILDING AUTOMATION**

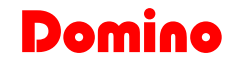

▶ **Verify Address** allows to read or check the address assigned to the connected module. With this option, DFPRO starts to scan all input and output addresses, stopping as soon as a module with the current address has been found; the display shows the module type (Input or Output), its code, its firmware version and the found address. Modulo di Ingresso DF4I v3.1 Indirizzo Pushing again the key  $\overline{OK}$ , the scanning continues until the next module has been found (if any). To stop the scanning push the key **ESC** 

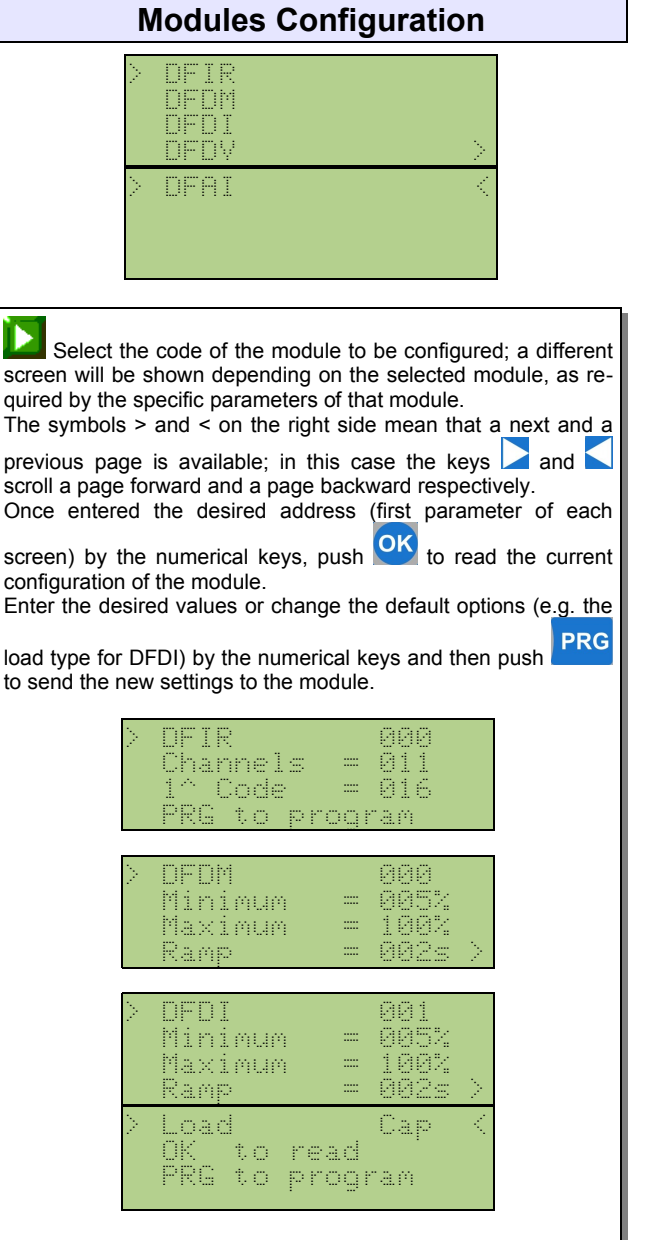

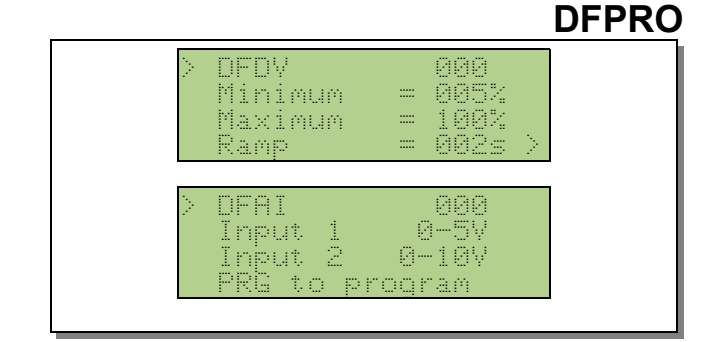

### **Tester**

The following functions have meaning only if **DFPRO** is connected to a powered bus.

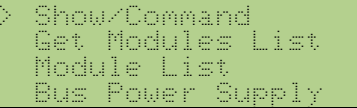

**Show/Command** allows to display the status or the value of input modules, or to send commands to output modules, or for displaying and writing the information related to special modules. The list of modules that can be controlled by DFPRO will be displayed, split on more pages. The following screens are only an example and they may change with the addition of new modules.

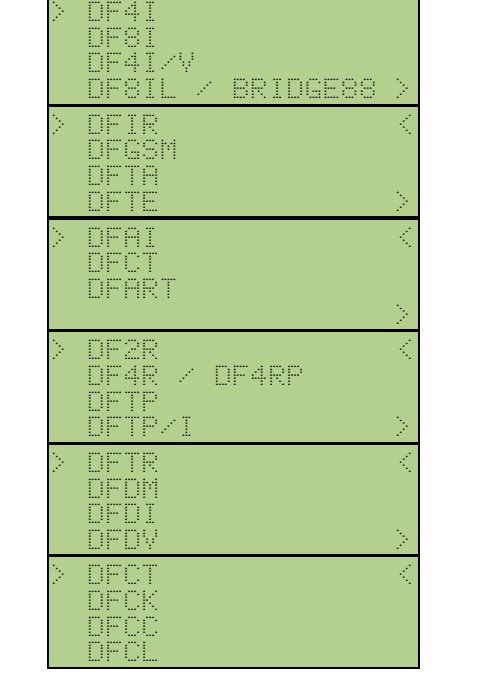

**HOME AND BUILDING AUTOMATION**

# Domino

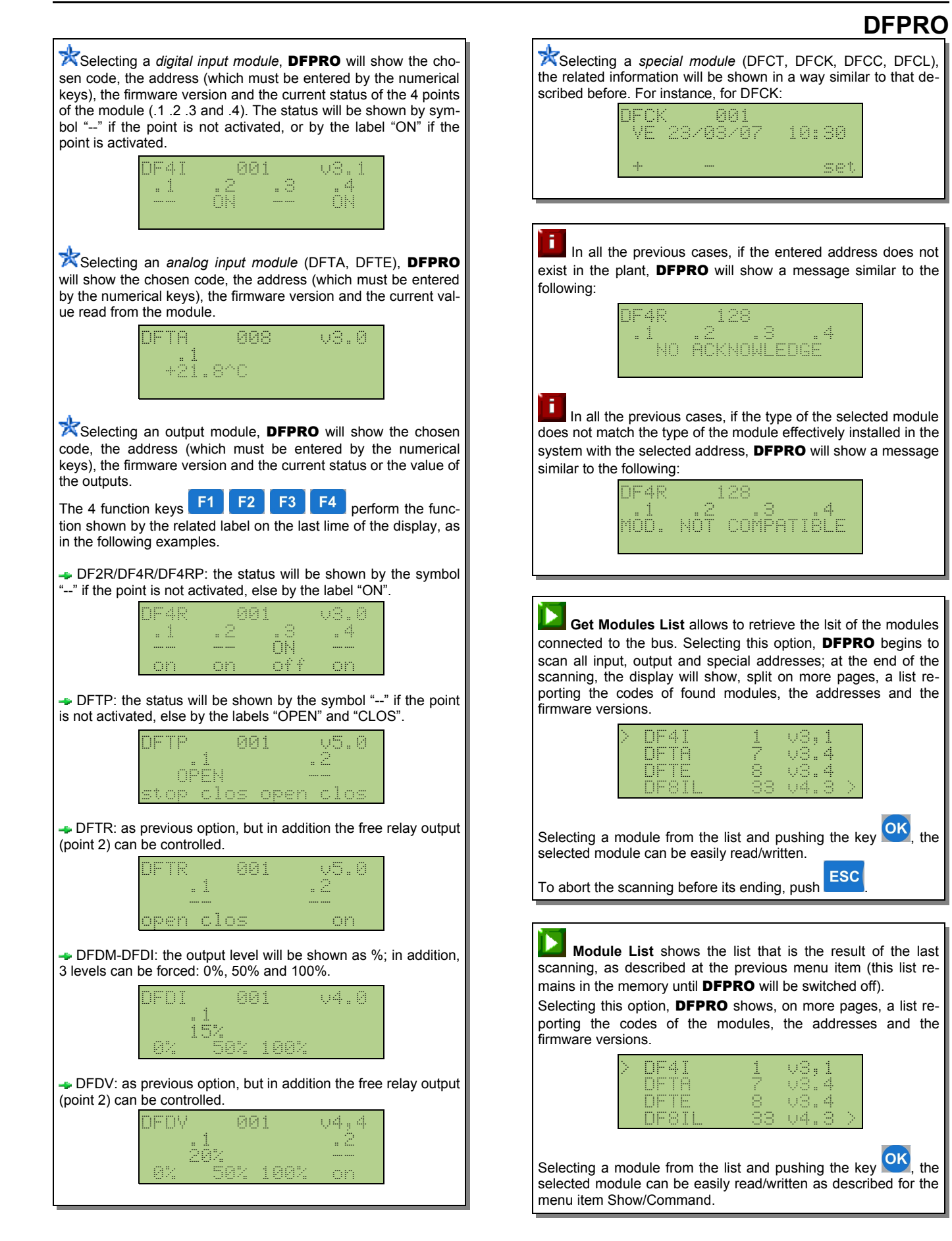

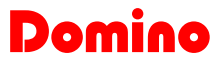

## **DFPRO**

î When the address in Show/Command or Module List menu

is related to a mixed module, then pushing of  $\overline{\text{OK}}$  will toggles the displaying between input section and output section.

 $\blacktriangleright$ **Bus Power Supply** measures the voltage level on the bus (Vp in Volts). A message will be also displayed to inform if the voltage level is insufficient, sufficient or optimal. A scroll bar will be also displayed on the last line to give a graphical representation of the voltage level.

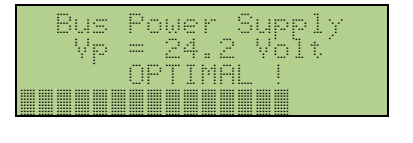

# **Firmware updating**

The firmware of **DFPRO** can be easily updated to the last available version. To execute this procedure, the program named BDBoot is needed; this program is part of BDTools software package.

Connect the RS232 serial port of a PC to DFPRO using the provided cable. Launch the BDBoot program; the following window will appear:

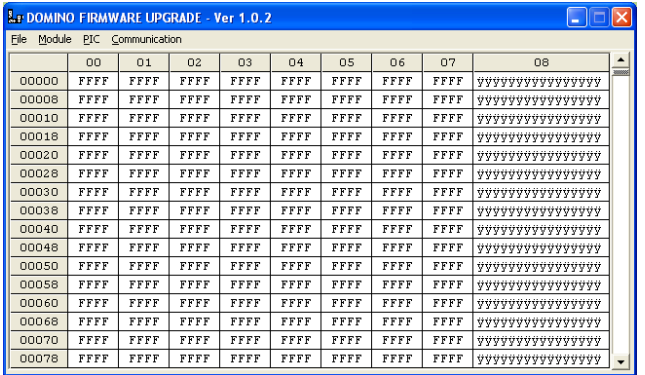

Open the communication between the PC and DFPRO; to do this, select Communication and then Enable. The following window will be shown:

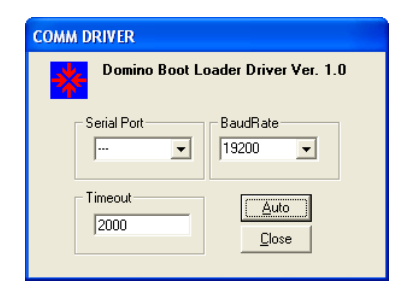

Select the serial port of the PC to which **DFPRO** has been connected and the baud rate, or press Auto button to perform the automatic search. When using an USB or Ethernet converter, it possible that the timeout must be increased writing the value (in milliseconds) in the related text box (the default is  $2000 = 2$ seconds).

Close the previous window and select Module; in the list that will appear select **DFPRO**:

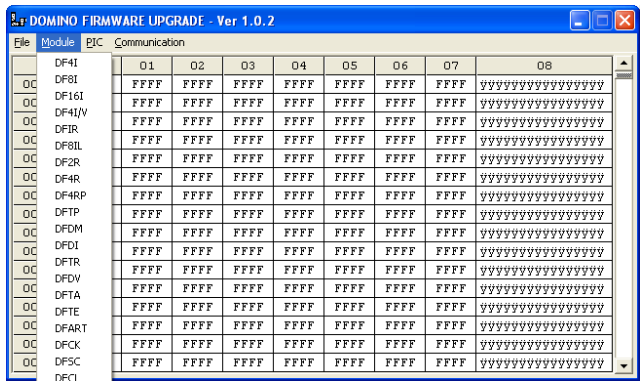

Select then File and Open; choose in the window the file related to the firmware of **DFPRO** (e.g. DFPRO10.hex): The main window of the program will now contain the firmware to be sent to **DFPRO** (in a manner similar to the following figure):

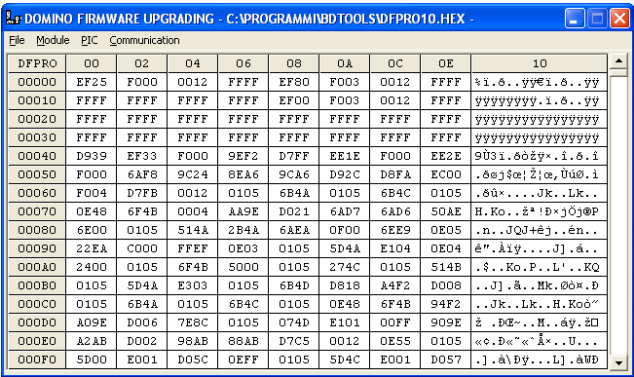

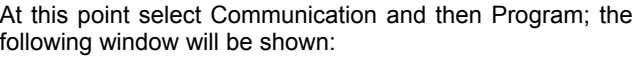

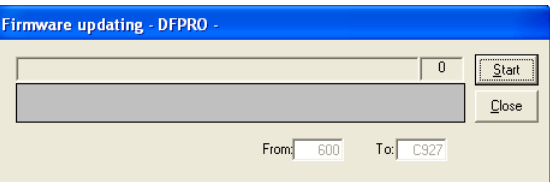

Press the button Start and wait for the ending of the operation; during the firmware updating, the back lighting of DF-**PRO** will blink and the display will show the message "Firmware Updating".

If the following message appears:

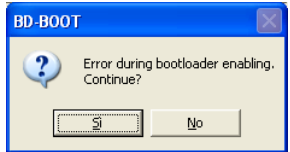

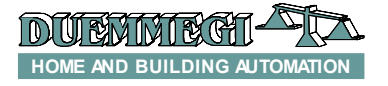

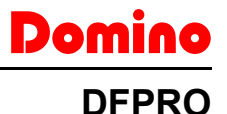

then DFPRO has not been found or that the connected **DFPRO** is already waiting for the new firmware. In this case answer Yes.

The BDBoot program, during the uploading of the new firmware, also executes its checking.

The information about the updating process or about possible errors will be shown in the same window Firmware Updating. The back lighting of DFPRO, during the firmware updating procedure, normally blinks and the display shows the message "Firmware Updating".

## **Technical characteristics**

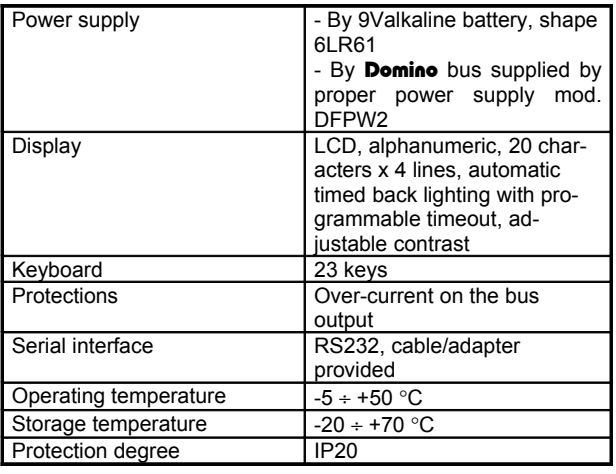

## **Outline dimensions**

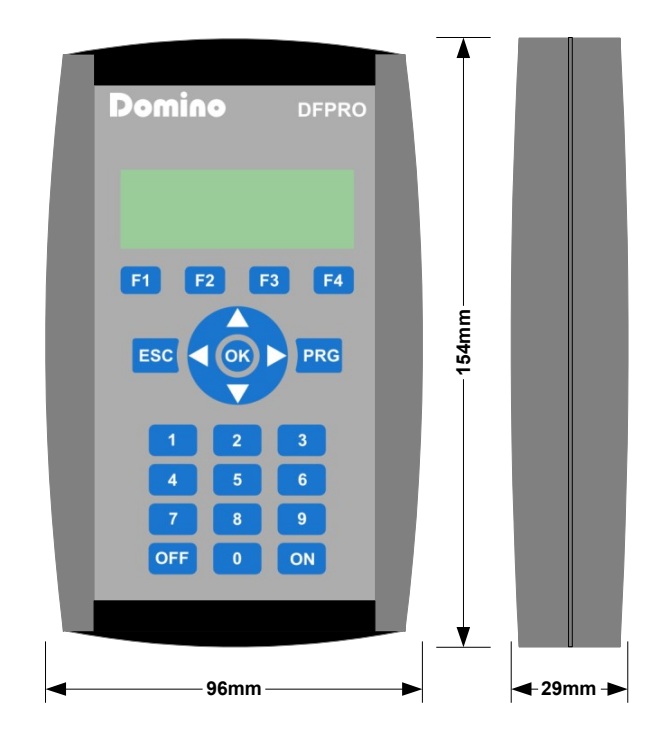